# Anleitung für Eduroam - WLAN unter Android

Diese Anleitung hilft Ihnen beim Einrichten eines WLAN-Zuganges via eduroam auf einem Android-Gerät.

#### Voraussetzungen

- PH-Online-Account: max.mustermann@ph-linz.at
- PH-Online-Passwort: Ihr PH-Online Passwort
- Accesspoint in Reichweite

#### Eduroam einrichten

**·** Öffnen sie bei ihrem Handy die *Einstellungen* 

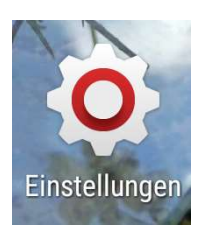

- Wählen Sie im Bereich Drahtlos & Netzwerke oder Verbindungen den Punkt WLAN aus
- Wählen Sie nun das eduroam Netzwerk aus: Mit Netz verbinden

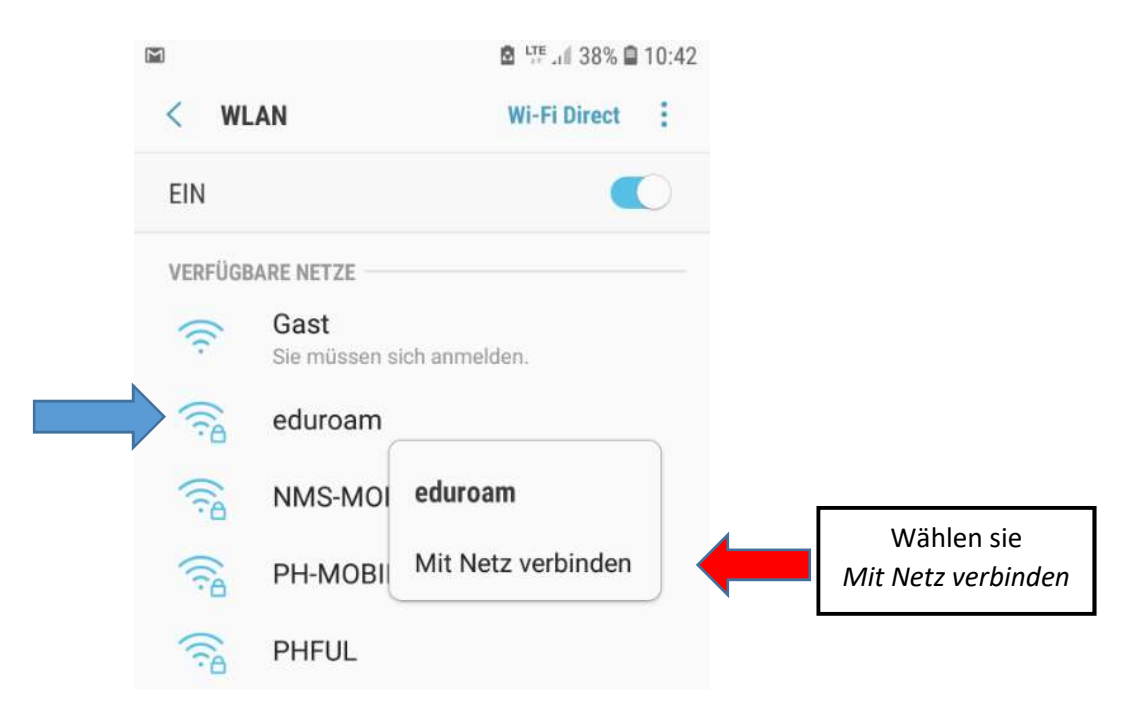

### Android 6 und älter - Einstellungen

- **EAP-Methode: PEAP**
- Phase-2-Autentifizierung: MSCHAPV2
- Identität: Ihr PH-Online Account z.B.: max.mustermann@ph-linz.at
- **Passwort: PH-Online Passwort**
- Drücken Sie anschließend auf Verbinden / Speichern

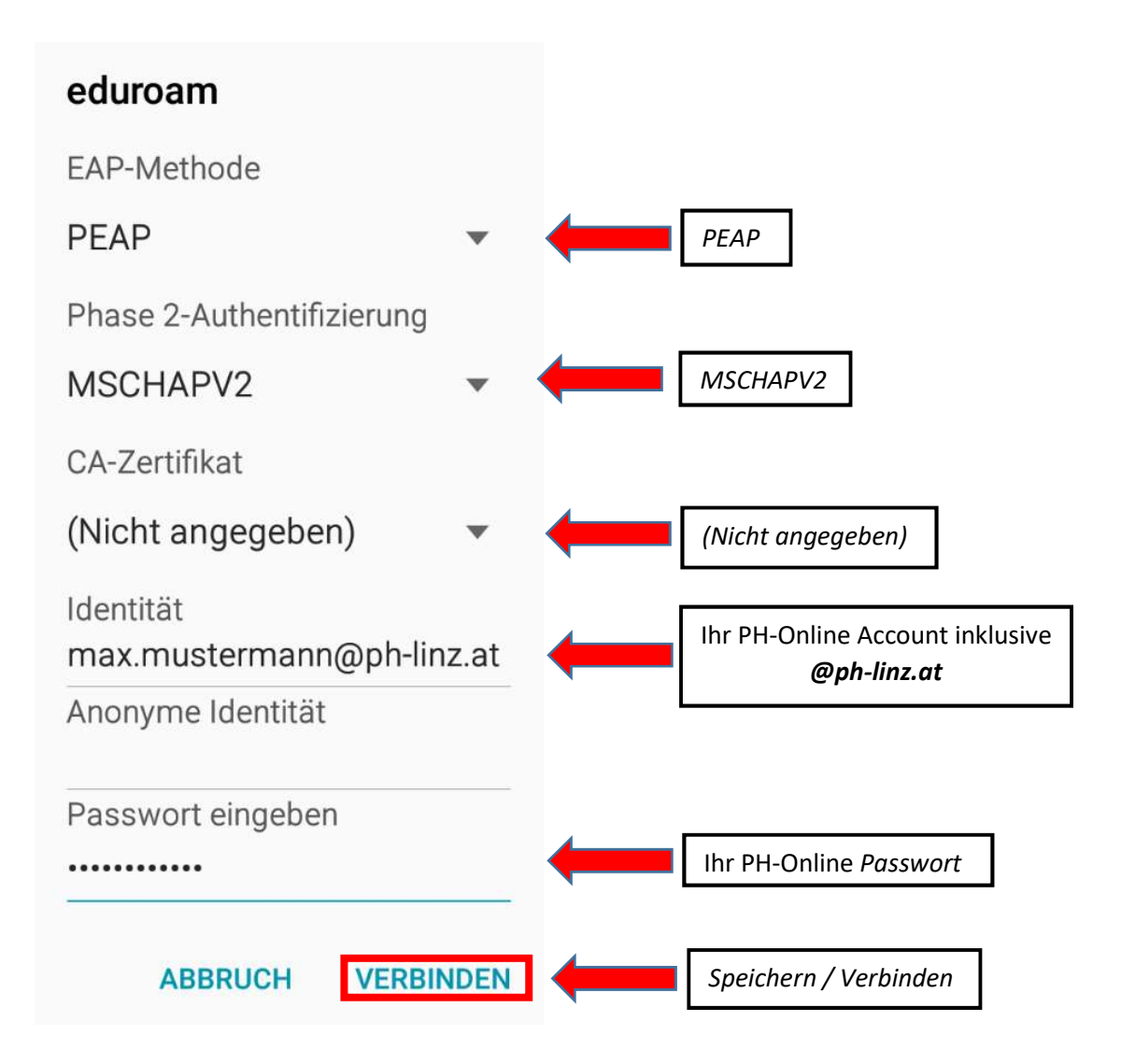

## Android 7 und höher - Einstellungen

- EAP-Methode: PEAP
- Phase-2-Autentifizierung: MS-CHAP v2
- CA-Zertifikat: Kein Zertifikat angeben (auswählen)
- **Domain:** ph-linz.at (falls erforderlich)
- Identität: Ihr PH-Online Account z.B.: max.mustermann@ph-linz.at
- **Passwort: PH-Online Passwort**
- Drücken Sie anschließend auf Verbinden

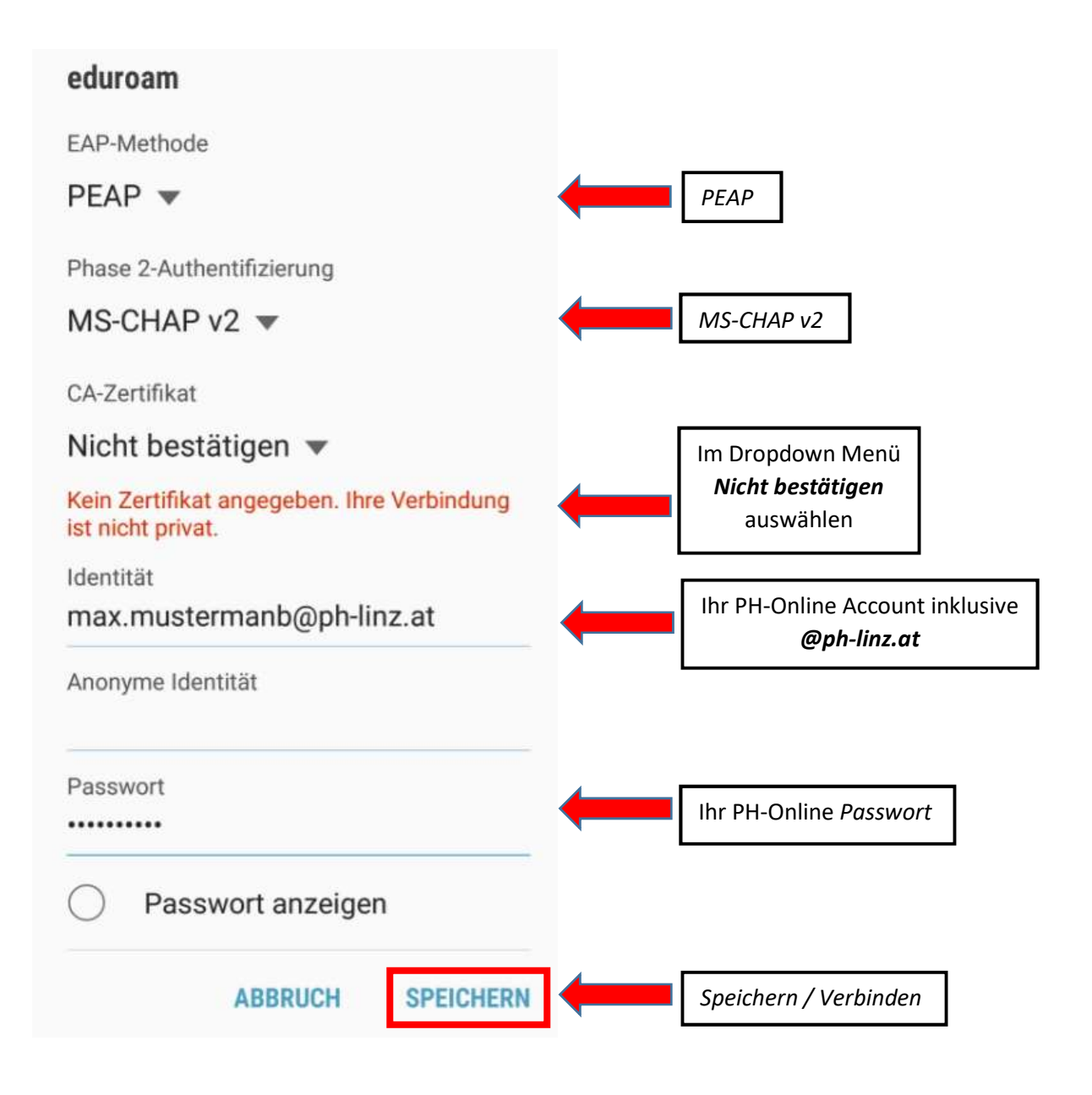